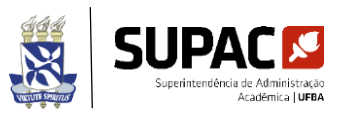

TUTORIAL DE MUDANÇA DE GRADE

Este documento foi elaborado pelo NIC - SUPAC para ajudar os Colegiados no momento da necessidade de mudança de matriz curricular do estudante. Ressaltamos que as dúvidas de qualquer gênero que surjam no momento do registro devem ser esclarecidas junto a STI (cpdsiac@ufba.br).

- 1. Acessar o Módulo Colegiado do SIAC
- 2. Clicar em aluno
- 3. Clicar em individual
- 4. Clicar em Mudança de Grade
- 5. Digitar o número de matrícula
- 6. Clicar em "Buscar"
- 7. Clicar em "Forma"
- 8. Clicar com o botão direito do mouse em "Curso"
- 9. Digitar o nome do curso
- 10. Clicar em "Buscar"
- 11. Clicar no curso de acordo com o período inicial que se adequa
- 12. Clicar em "Atualizar"

Ao Final é importante conferir no histórico do estudante se o curso e o currículo estão corretos.

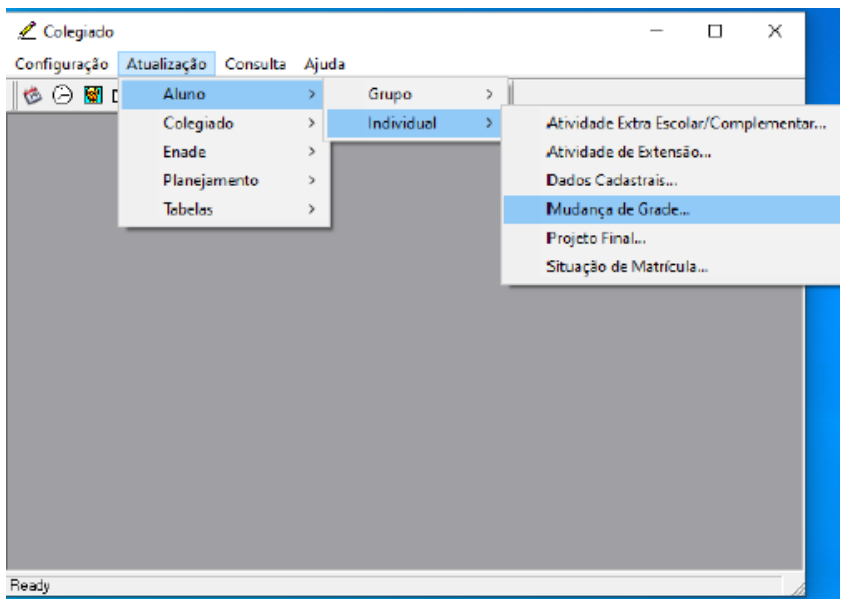

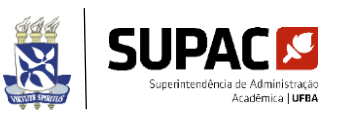

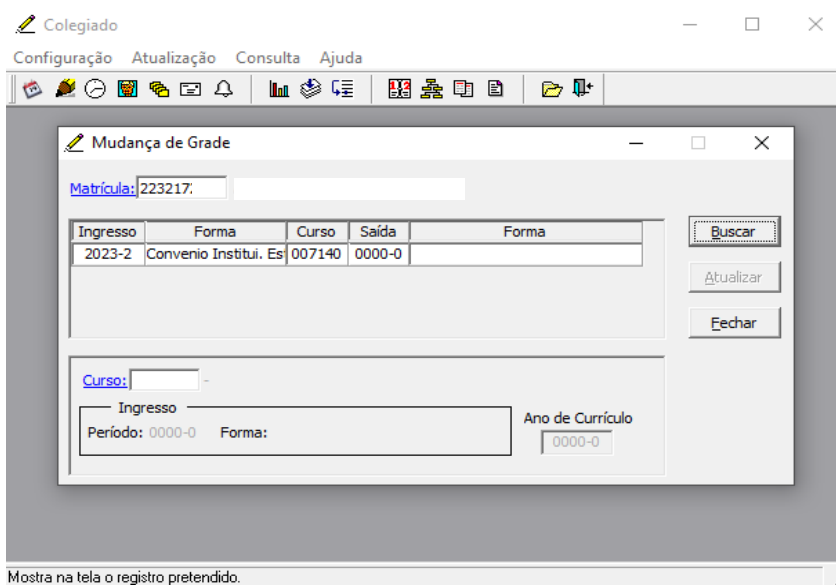

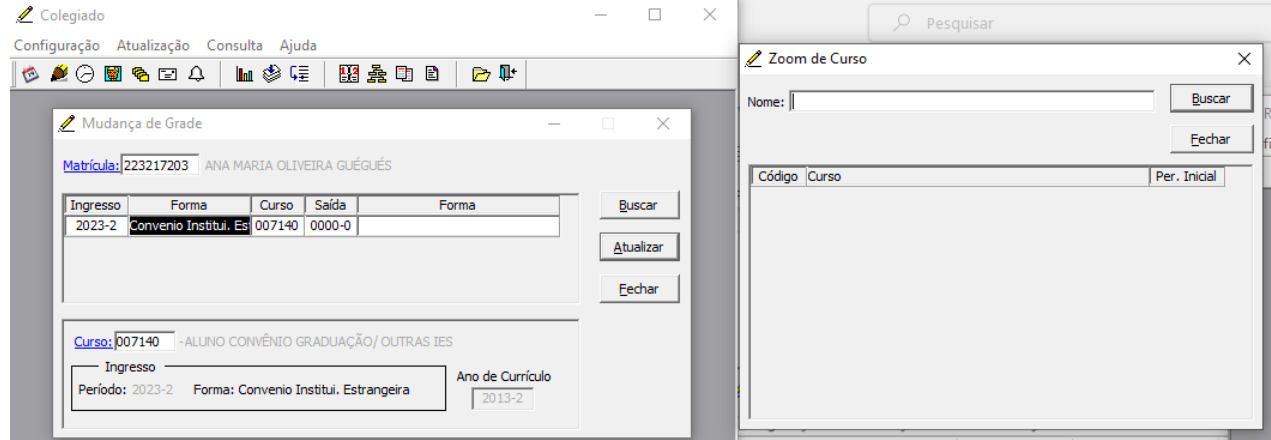

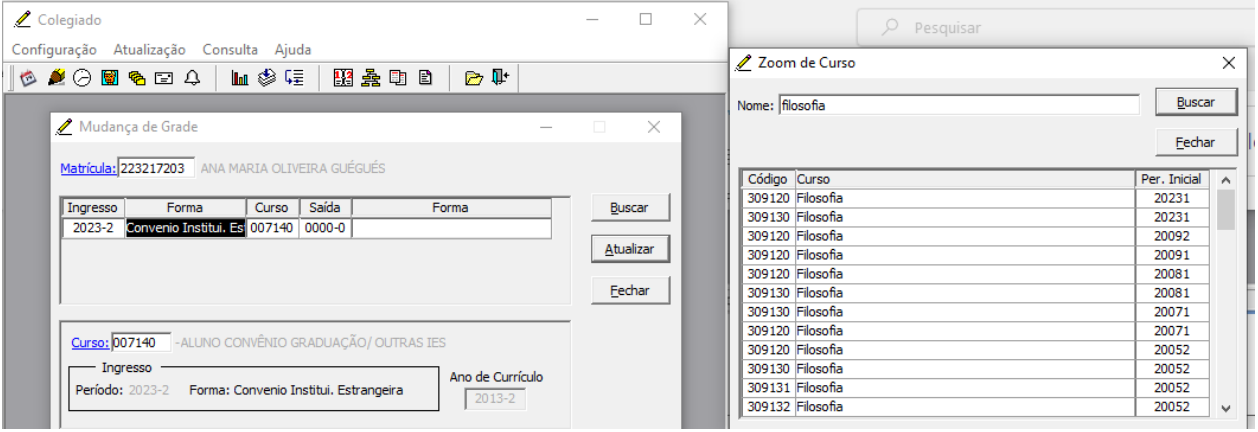